## **Fisa 2a Access**

- 1. Deschideți aplicația **Access** și creați o bază de date cu numele **Liceu**.
- 2. Creați un tabel cu numele **Elevi** cu structura de mai jos.

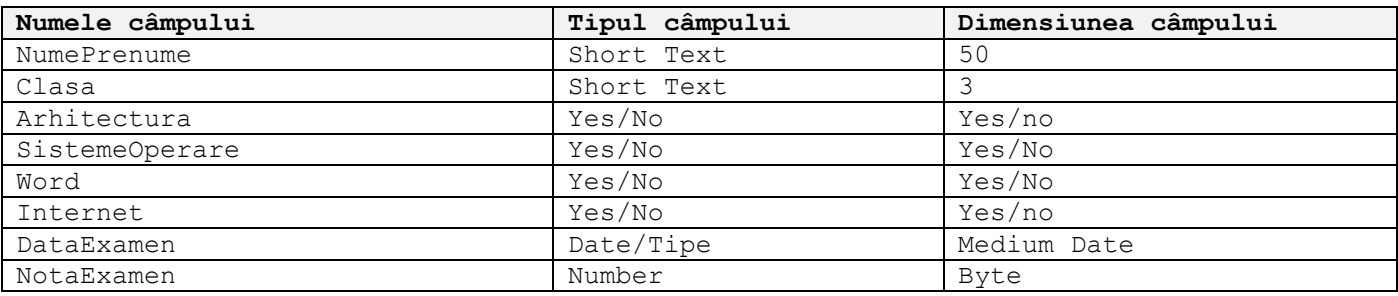

## 3. Introduceți valorile din tabelul de mai jos

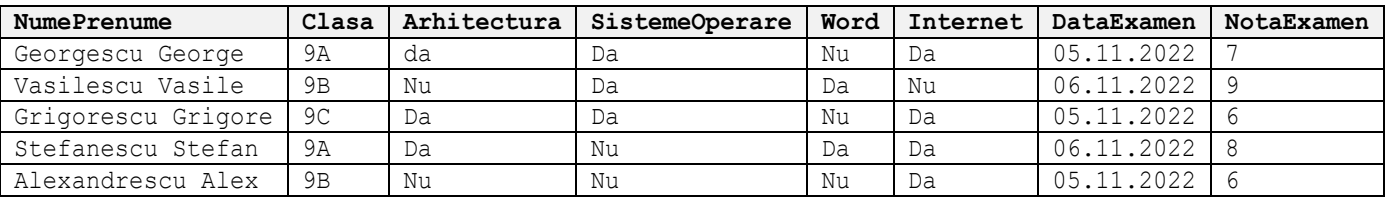

4. Adăugați câmpul **IDElev** în tabelul **Elevi**. Mutați acest câmp după câmpul **NumePrenume**.

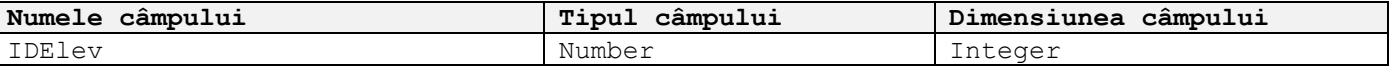

5. Completați acest câmp cu valorile de mai jos:

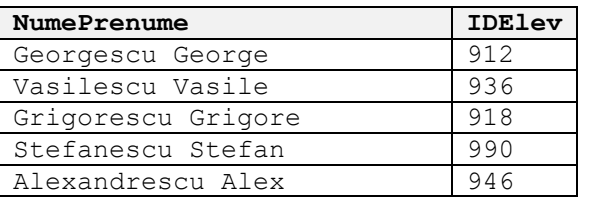

6. Adăugați o nouă înregistrare cu valorile de mai jos:

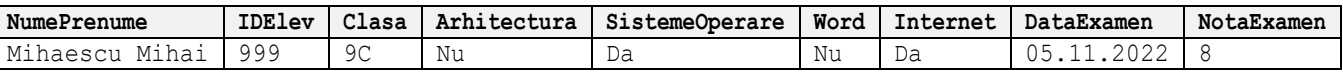

7. Modificați numele candidatului cu IDElev 990 din Stefan în Șerban.

8. Ștergeți înregistrarea pentru IDElev 946

## 9. Creați un nou tabel cu numele **Clase** cu structura de mai jos:

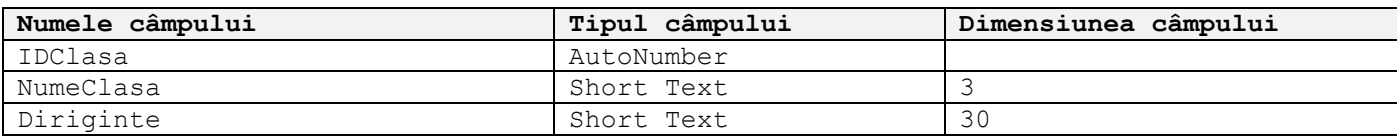

10. Completați tabelul cu valorile de mai jos

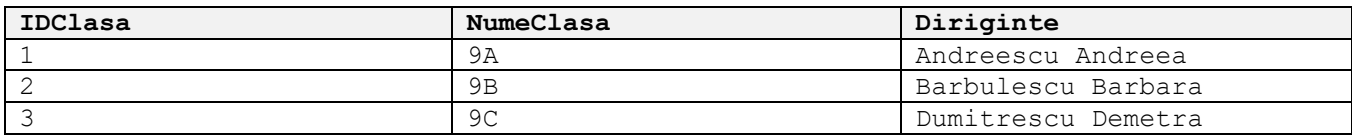

11. În tabelul **Elevi**, căutați elevul care are numele Mihai și schimbați-i numele în Mihaela. Anulați operația.

12. Selectați primele trei înregistrări.

13. Ștergeți tabela **Clase**. Revocați ștergerea.

14. Salvați și închideți baza de date.

15. Trimiteți pe adresa [prof\\_macovei\\_c@yahoo.com](mailto:prof_macovei_c@yahoo.com) baza de date **Liceu**.